## KINEMASTER

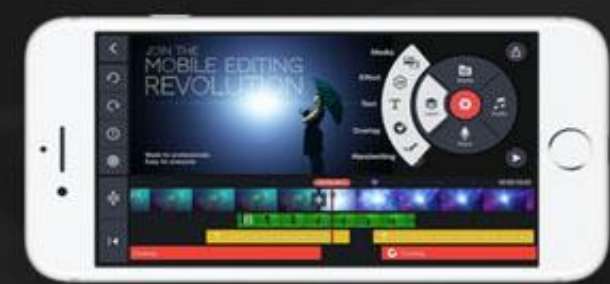

# คู่มือตัดต่อวีดีโอ ทางมือถือด้วบ **KineMaster**

E-BOOK **Free** 

Facebook : Digital Media St. อ.สราวุฒิ ทองศรีคำ

#### คู่มือการตัดต่อวีดีโอบนมือถือด้วยแอปพลิเคชัน KineMaster โดย อ.สราวุฒิ ทองศรีคำ

KineMaster หรือ KineMaster Pro Video Editor เป็นแอปพลิเคชันตัดต่อวิดีโอสำหรับสมาร์ตโฟน ของบริษัท NexStreaming รองรับทั้งระบบ iOS (iPhone) และ Android (Samsung, Huawei, OPPO, VIVO, Sony เป็นต้น) ซึ่งจะไม่รองรับในกรณีที่ระบบปฏิบัติการสมาร์ตโฟนนั้นเป็นรุ่นเก่า หรือในกรณีที่ผู้ใช้ไม่ได้ อัพเดทระบบสมาร์ตโฟนของตนเอง

KineMaster มีความสามารถเทียบเท่าโปรแกรมตัดต่อวีดีโอทางคอมพิวเตอร์ พีซี หรือโน้ตบุ๊ก เพราะมี เครื่องมือต่างๆ มากมายในการสร้างเทคนิคพิเศษ ไม่ว่าจะเป็นการซ้อนภาพนิ่ง ภาพเคลื่อนไหว การซ้อนภาพ ิ ฉากหลังเพื่อทำเทคนิคพิเศษต่างๆ การเปลี่ยนฉากแบบ 2 หรือ 3 มิติ การใส่ข้อความ การเขียนด้วยลายนิ้วมือ การใส่เสียงดนตรี เสียงเอฟเฟคต่างๆ ได้หลายแทร็คเสียง หรือแม้กระทั่งบันทึกเสียงพูดสดๆ ทับลงไปบนวีดีโอ รวมถึงยังสามารถดาวน์โหลดเทมเพลตภาพ เสียง หรือเทคนิคพิเศษต่างๆ เพิ่มเติมได้อีกด้วย

หากตัดต่อเสร็จแล้วหรือยังไม่เสร็จ โปรแกรมก็จะบันทึกโครงการหรือโปรเจกต์ในการทำงานนั้นไว้ให้ ้ ทันที โดยไม่ต้องกดบันทึกเอง ซึ่งสามารถทำให้กลับมาทำงานหรือแก้ไขใหม่ได้ภายหลัง (โดยที่ต้นฉบับวีดีโอนั้น ต้องยังไม่ถูกลบไปเสียก่อน)

ภายหลังจากที่ตัดต่อเรียบร้อย ก็ยังสามารถเลือกคุณภาพของวีดีโอที่จะบันทึก และเลือกที่จะบันทึกไว้ ในสมาร์ตโฟนหรือจะแบ่งปันขึ้นสังคมออนไลน์เลยก็ได้

ทั้งยังมีการออกแบบ user interface ในการทำงานของ KineMaster คล้ายกับโปรแกรมตัดต่อทาง คอมพิวเตอร์ พีซี หรือโน้ตบุ๊ก ซึ่งหากเราชำนาญในการใช้งาน KineMaster แล้ว ก็ไม่ยากเลยที่จะไปใช้ โปรแกรมตัดต่อทางคอมพิวเตอร์พีซี หรือโน้ตบุ๊ก

โปรแกรมนี้จึงนับได้ว่าสอดคล้องกับความต้องการของนักประชาสัมพันธ์ นักข่าว นักทำหนังสั้น Youtuber Vlogger หรือ นักสร้างสื่อวีดีโอต่างๆ ในยุดดิจิทัลเป็นอย่างมาก

#### **คุณสมบัติของแอปพลิเคชัน KineMaster**

- •สร้างเลเยคร์ได้ทั้งวิดีโค ภาพ เสียง ข้อความและลายมือ
- •ดาวน์โหลดเทคนิคพิเศษ ฟอนต์ ดนตรี เสียงประกอบต่างๆเพิ่มเติม
- •ดูตัวอย่างได้ทันที หลังจากการแก้ไขทีละนิด
- •ควบคุมความสว่างและความอิ่มตัวของสี
- •ควบคุมระดับเสียงในแต่ละช่วงเวลา
- •เบลอภาพโมเสคและอื่น ๆ
- •สร้างรูปแบบภาพและข้อความเคลื่อนไหว
- •ควบคุมความเร็ว-ช้าของวีดีโอ
- •สร้างการเปลี่ยนภาพหรือฉากได้หลากหลายรูปแบบ
- •บันทึกเสียงและวีดีโอได้ในตัว
- •การบันทึกโปรเจกต์การทำงานได้แบบตามเวลาจริง
- •ตั้งค่าขนาดคุณภาพของวีดีโอที่จะทำการบันทึกได้หลายแบบ
- •บันทึกที่ตัวเครื่องหรือแบ่งปันไปยังสังคมออนไลน์ได้ง่ายดาย

#### **ความเป็ นส่วนตัว**

KineMaster จะขอสิทธิ์ในการเข้าถึงข้อมูล กล้องและไมโครโฟนในสมาร์ตโฟนที่ลงแอปพลิเคชัน

#### **การเสียค่าบริการ**

KineMaster เป็นแอปพลิเคชันติดตั้งได้ฟรี ผ่านทาง Play Store และ App Store โดยจะมีลายน้ำของ แอปฯติดอยู่ในวีดีโอหลังจากการบันทึก ซึ่งหากต้องการนำลายน้ำออก ต้องเสียค่าบริการ โดยเลือกได้เป็นแบบ รายเดือน (ประมาณ 120 บาท) หรือแบบรายปี (ประมาณ 700 บาท ลด 50%) โดยจะสามารถดาวน์โหลด ลูกเล่น ภาพ และเสียงเพิ่มเติมได้อีกด้วย

### **เมนูการท างานในหน้าต่างหลักของแอปพลิเคชัน**

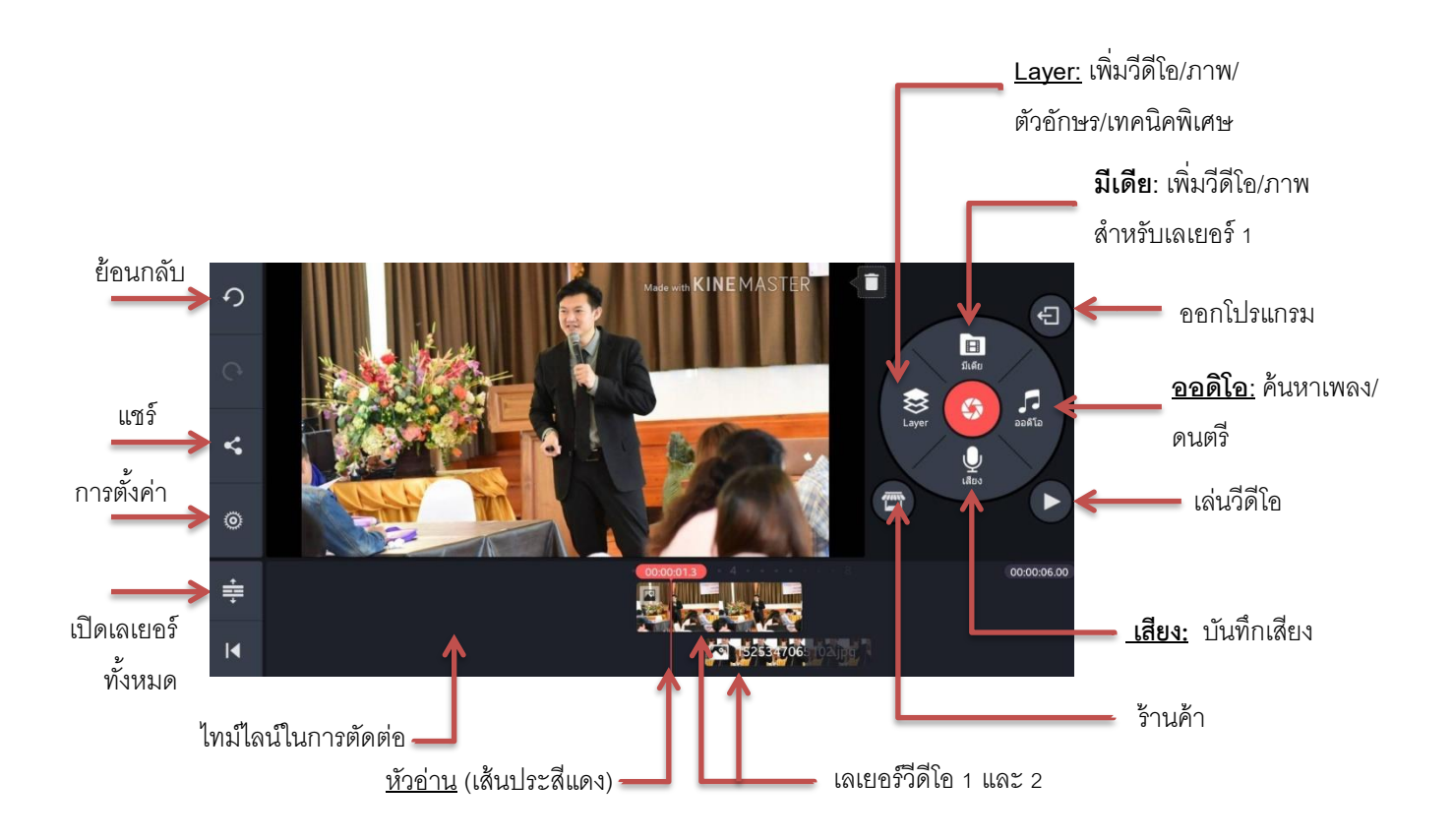

#### **วิธีการใช้งาน (ภาพประกอบจะน ามาจากระบบ Android ซึ่งจะใกล้เคียงกับระบบ iOS )**

**การเปิ ดใช้งาน**

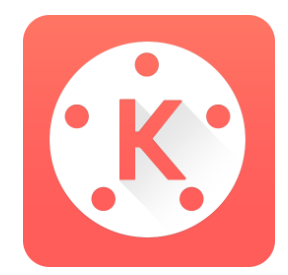

### เมื่อลงแอปพลิเคชันเรียบร้อยแล้ว สามารถเปิดใช้งานได้ที่รูปสัญลักษณ์นี้

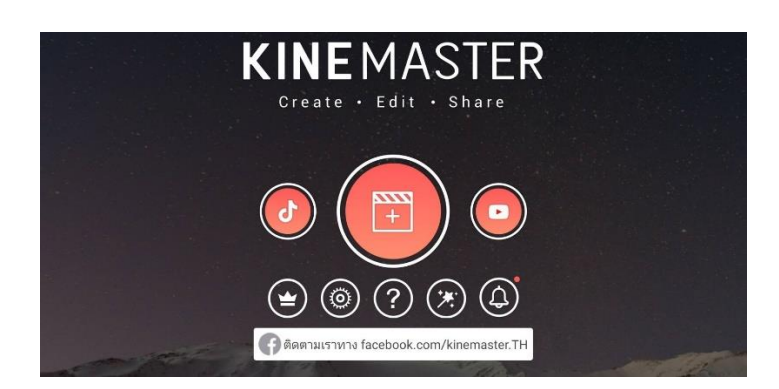

เลือกที่สัญลักษณ์เครื่องหมายสร้างใหม่

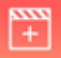

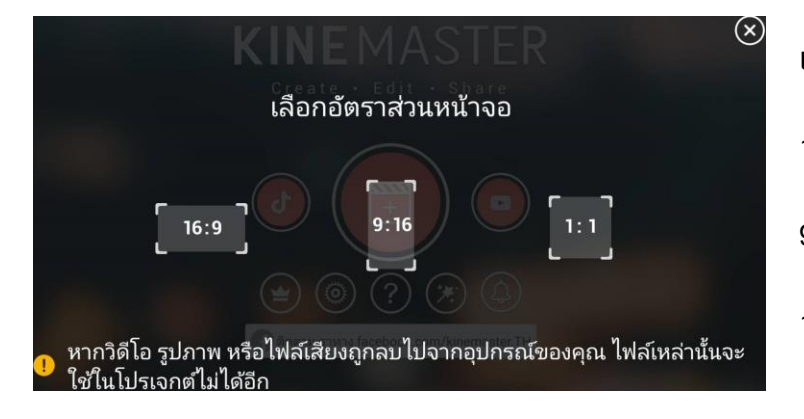

**เลือกอัตราส่วนหน้าจอ :9 เป็นสัดส่วนแนวนอน ภาพกว้าง :16 เป็ นสัดส่วนแนวตั้ง เต็มหน้าจอมือถือ :1 เป็ นสัดส่วนสี่เหลี่ยมจตุรัส**

หรือเลือกอัตราส่วนหน้าจอแบบใหม่ ตามสัดส่วนของโซเชียลมีเดีย แพลตฟอร์มต่าง ๆ (สำหรับ Kinemaster เวอร์ชั่นใหม่)

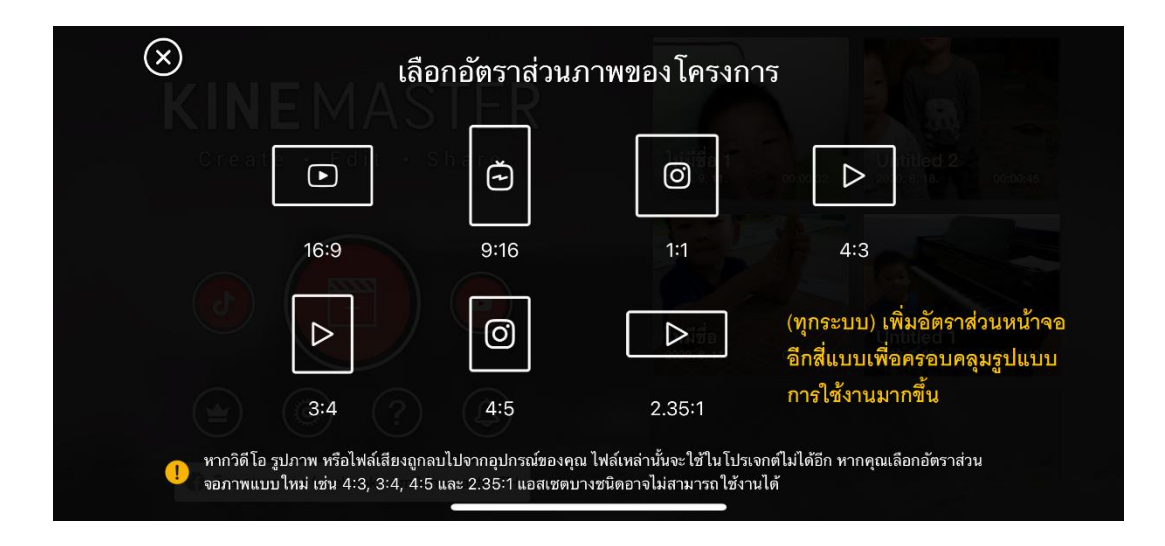

สามารุเลือกอัตราส่วนหน้าจอแบบใหม่ สำหรับโปรเจกต์เดิมได้ (สำหรับ Kinemaster เวอร์ชั่นใหม่)

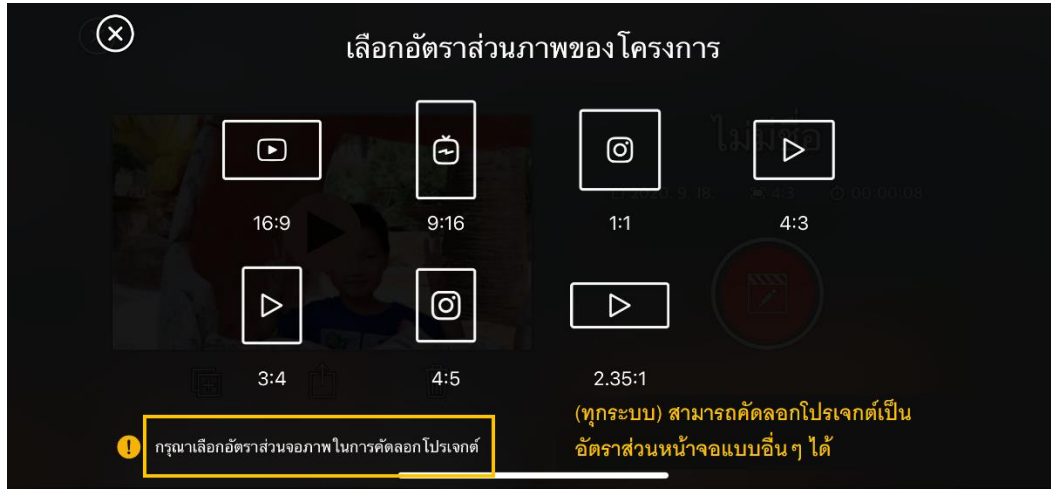

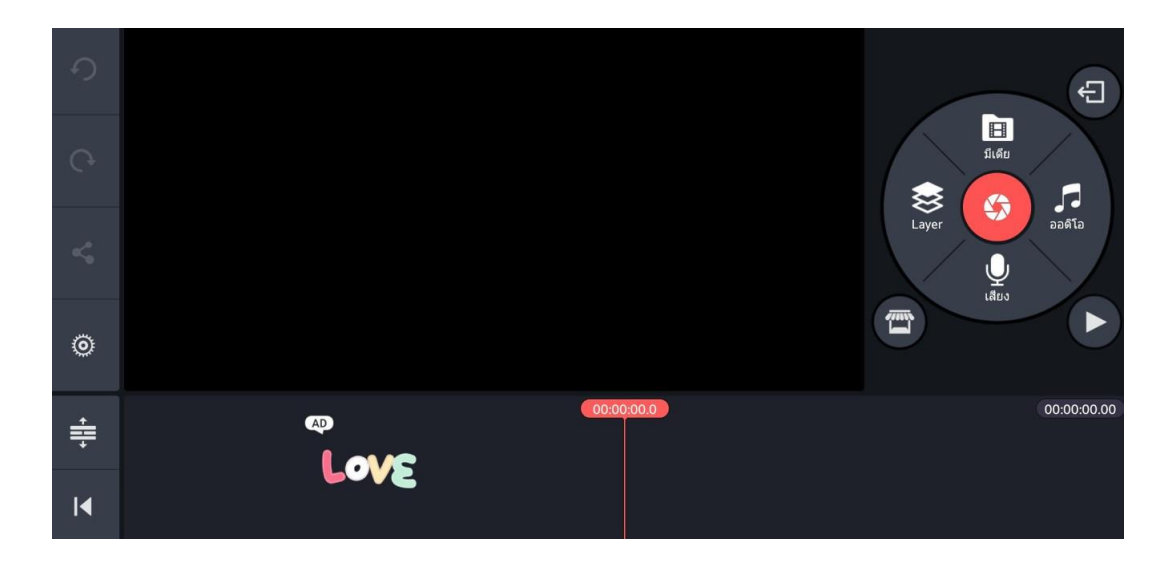

หลังจากเลือกสัดส่วนหน้าจอจะเข้าสู่หน้าต่างหลักของแอปพลิเคชัน (Love เป็น pop up ลิงก์ไปโฆษณา)

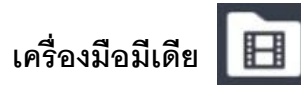

1. กดที่คำสั่งมีเดีย แอปฯจะค้นหาวีดีโอและรูปภาพในเครื่อง เราเลือกโดนการใช้นิ้วจิ้มวีดีโอหรือภาพที่ ้ต้องการ วีดีโอหรือภาพนั้นจะเข้ามาเรียงกันในไทม์ไลน์ของการตัดต่อ และเราสามารถเรียงลำดับคลิปใหม่ได้ ก็ การเอานิ้วจิ้มค้างไว้ที่คลิปที่ต้องการ จนเครื่องสั่น แล้วจึงสามารถใช้นิ้วลากคลิปนั้นเรียงลำดับใหม่ได้ตาม ต้องการ

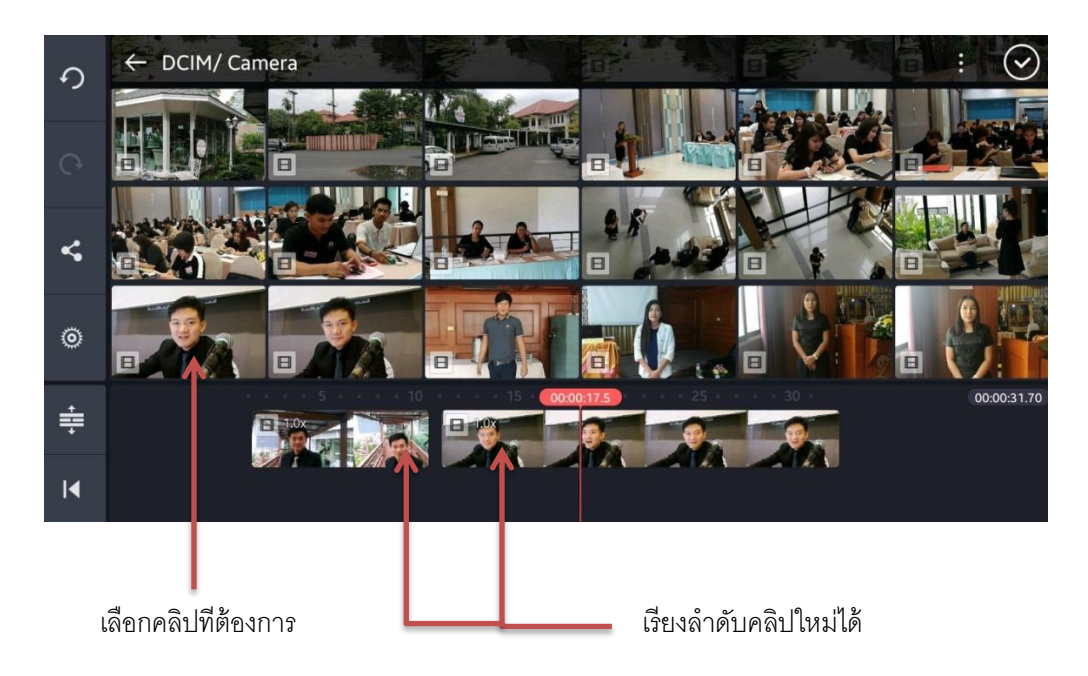

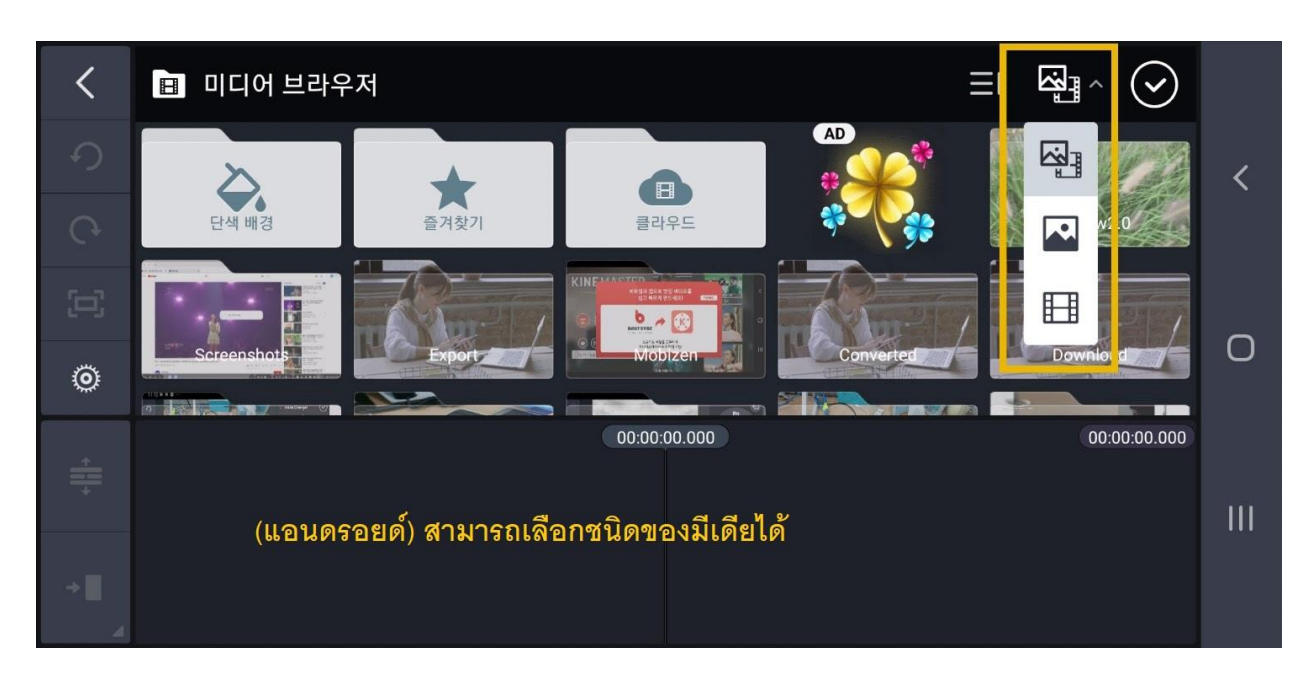

ส าหรับ Kinemaster เวอร์ชั่นใหม่ของแอนดรอยด์ สามารถเลืกชนิดของมีเดียได้

สำหรับ Kinemaster เวอร์ชั่นใหม่ ของแอนดรอยด์ สามารถเรียงไฟล์ตามลำดับวันที่สร้างได้

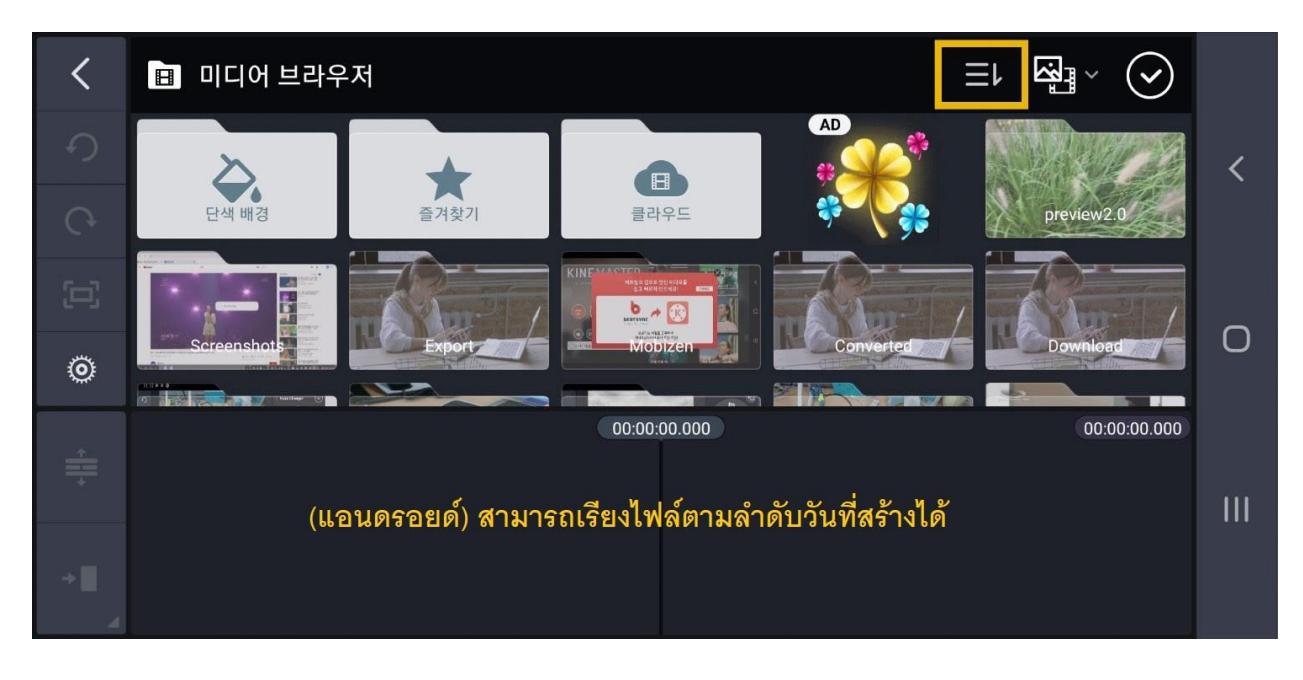

https://www.facebook.com/KineMaster.TH/

2. แก้ไขคลิป ทีละคลิป โดนการใช้นิ้วจิ้มที่คลิปนั้น ให้มีกรอบสีเหลืองล้อมรอบ (แสดงว่าคลิปนั้นพร้อม แก้ไข) แล้วจะมีเมนูเครื่องมือต่างๆ ปรากฏขึ ้นมา *โดยหากแก้ไขเสร็จแล้ว ต้องกดเครื่องหมายถูก ด้านบนขวาทุกครั้ง ทุกการใช้เครื่องมือในการแก้ไข*

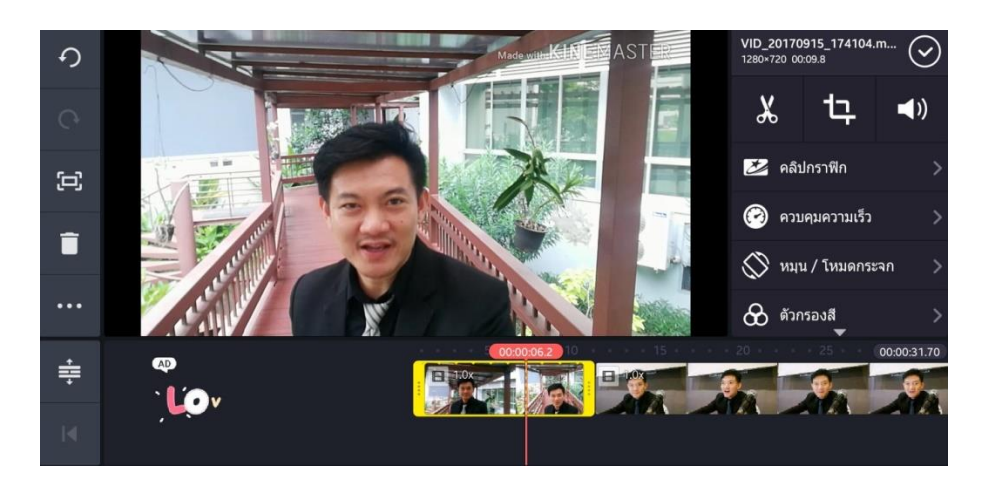

#### **สามเครื่องมือหลักด้านบน**

1. กดเครื่องมือกรรไกร  $\sum$  จะสามารถตัด (trim) คลิปได้ โดยเลือกตามคำสั่งต่างๆ (หัวอ่าน คือ เส้นประสีแดง)

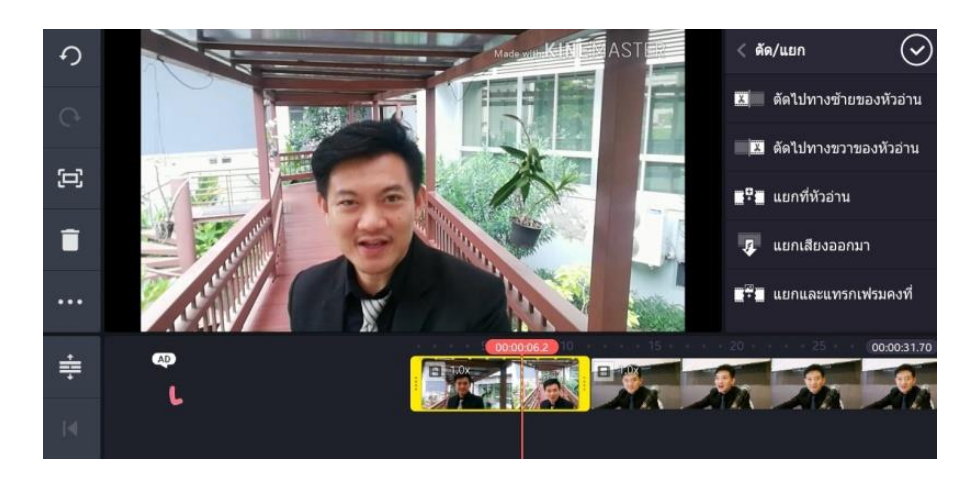

2. กดเครื่องมือ crop (ภาษาไทยขึ้นว่า การปลูกพืช) <mark>ไ. ว</mark> ในกรณีที่คลิปนั้นเป็นรูปภาพจะเป็น การเลือกให้มีการขยับรูปภาพหรือไม่ขยับก็ได้

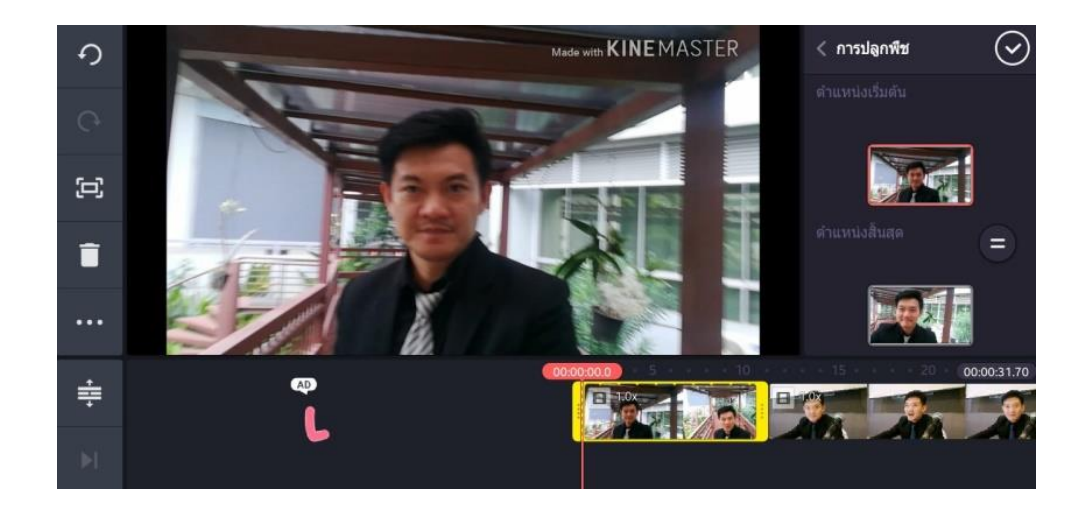

3. กดเครื่องมือเสียง จะสามารถปรับระดับเสียง และเทคนิคต่างๆที่เกี่ยวกับเสียงได้

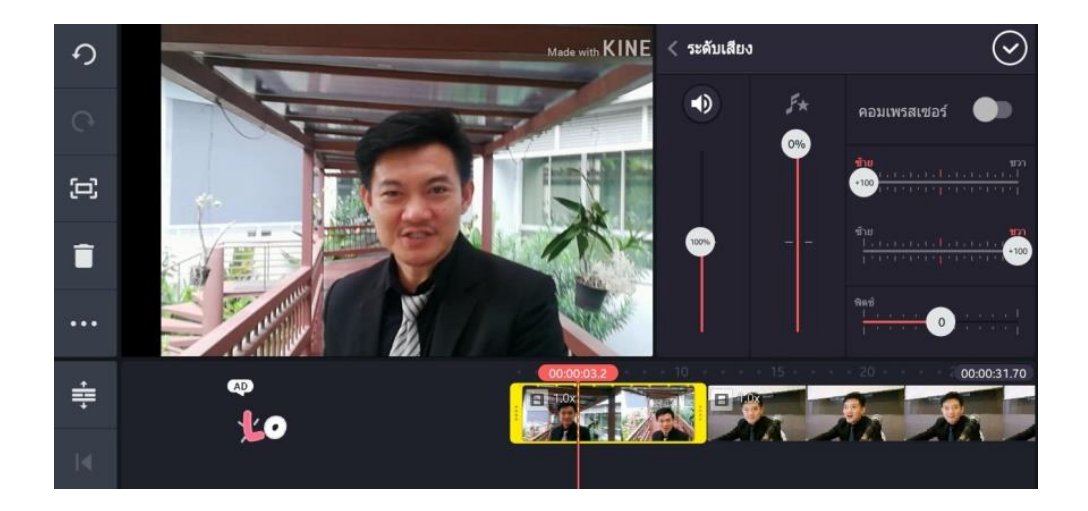

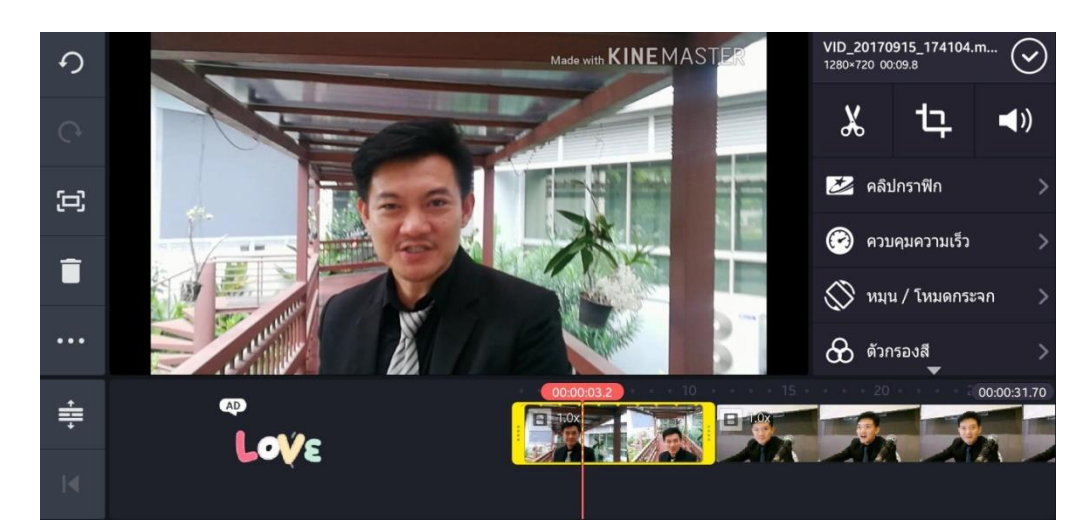

#### **เครื่องมือด้านขวา (ข้างล่าง 3 เครื่องมือหลักข้างบน)**

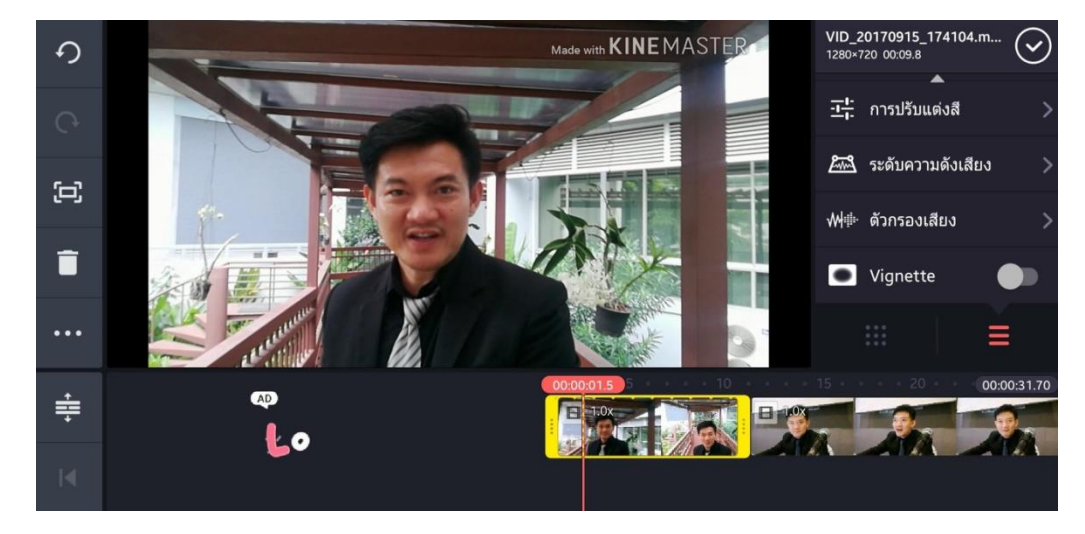

- 1. คลิปกราฟิก จะเลือกธีมต่างๆ ให้กับวีดีโอ
- 2. ควบคุมความเร็ว ปรับความเร็วหรือช้าให้กับคลิปวีดีโอ
- 3. หมุน / โหมดกระจก หมุนคลิปวีดีโอใด้ตามต้องการ
- 4. ตัวกรองสี ปรับแต่งสีอัตโนมัติให้กับคลิปวีดีโอ
- 5. การปรับแต่งสี ปรับแต่งสีได้ด้วยตัวเองให้กับคลิปวีดีโอ
- 6. ระดับความดังเสียง ปรับเสียงให้เบาหรือดังได้ตามจุดต่างๆที่ต้องการ
- 7. ตัวกรองเสียง ใส่เสียงเอฟเฟคให้กับคลิปวีดีโอ
- 8. Vignette ปรับแต่งสีคลิปวีดีโอให้เป็นลักษณะย้อนยุค

#### **ตัวอย่างการเลือก เครื่องมือ ตัวกรองสี**

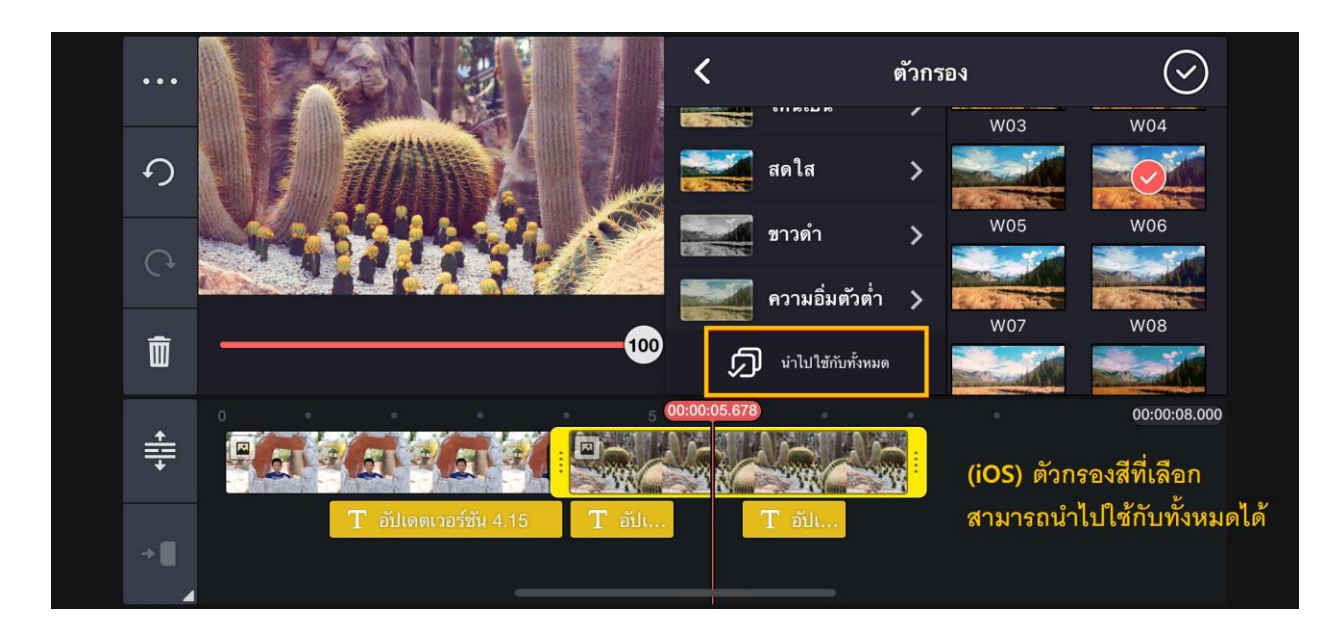

https://www.facebook.com/KineMaster.TH/

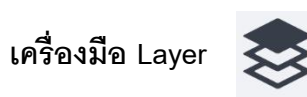

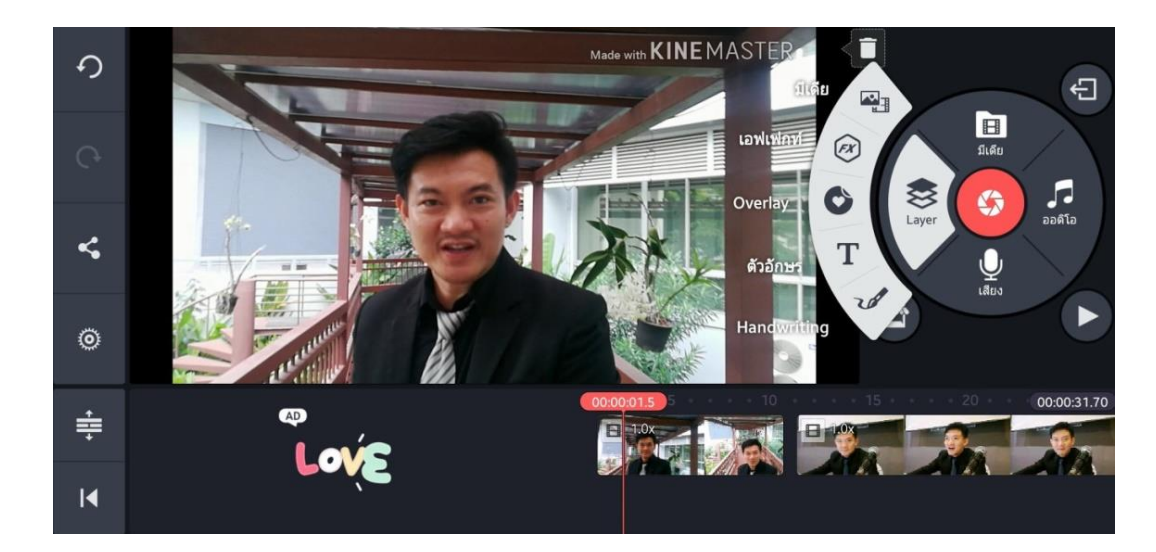

1. **มีเดีย** เป็นการนำคลิปวีดีโอ หรือรูปภาพ มาไว้อีกเลเยอร์หนึ่ง ซึ่งจะทำให้สามารถแสดงผลซ้อนทับบน ภาพวีดีโอหลักได้ (picture in picture) โดยสามารถตกแต่งได้ตามที่ต้องการเช่น ทำเป็นภาพเคลื่อนไหว ตัดต่อ หมุน ฯลฯ โดยการใช้นิ้วจิ้มไปที่คลิปให้ขึ้นกรอบสีเหลือง จะมีเครื่องมือขึ้นมาให้เลือกใช้ และเลื่อนตำแหน่งได้ โดยใช้นิ ้วจิ ้มค้างไว้และเลื่อนได้ตามต้องการ

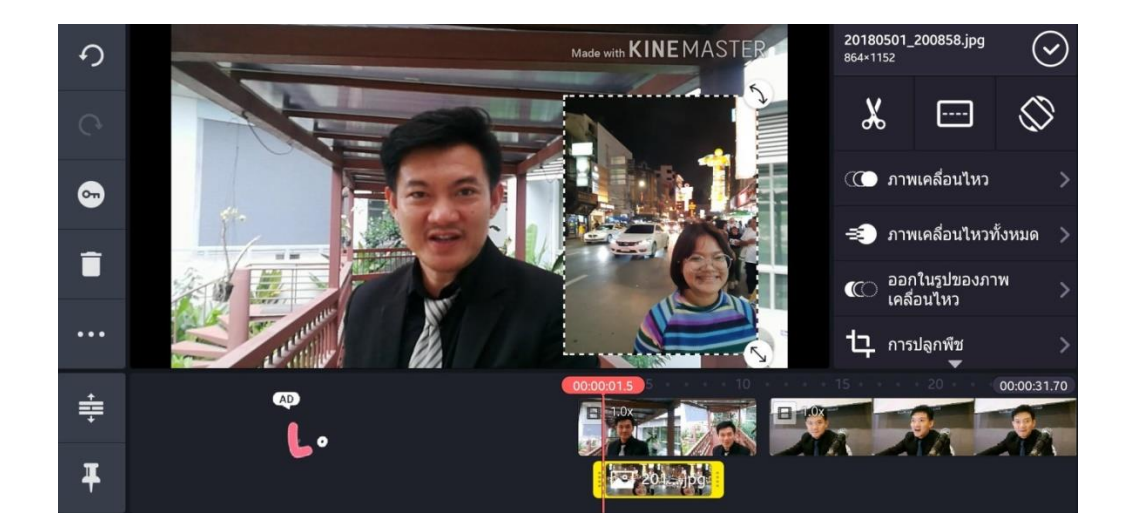

2. **ตัวอักษร** เป็นการพิมพ์ตัวอักษรลงไปในคลิปวีดีโอ โดยจะอยู่ในอีกเลเยอร์หนึ่ง โดยสามารถตกแต่งได้ ตามที่ต้องการ เช่น เปลี่ยนสี เปลี่ยนฟอนต์ ทำให้เคลื่อนไหว ฯลฯ โดยการใช้นิ้วจิ้มไปที่คลิปฟอนต์ในเลเยอร์นั้น ให้ขึ้นกรอบสีเหลืองจะมีเครื่องมือขึ้นมาให้เลือกใช้ และสามารถเลื่อนตำแหน่งได้โดยใช้นิ้วจิ้มค้างไว้และเลื่อน ได้ตามต้องการ

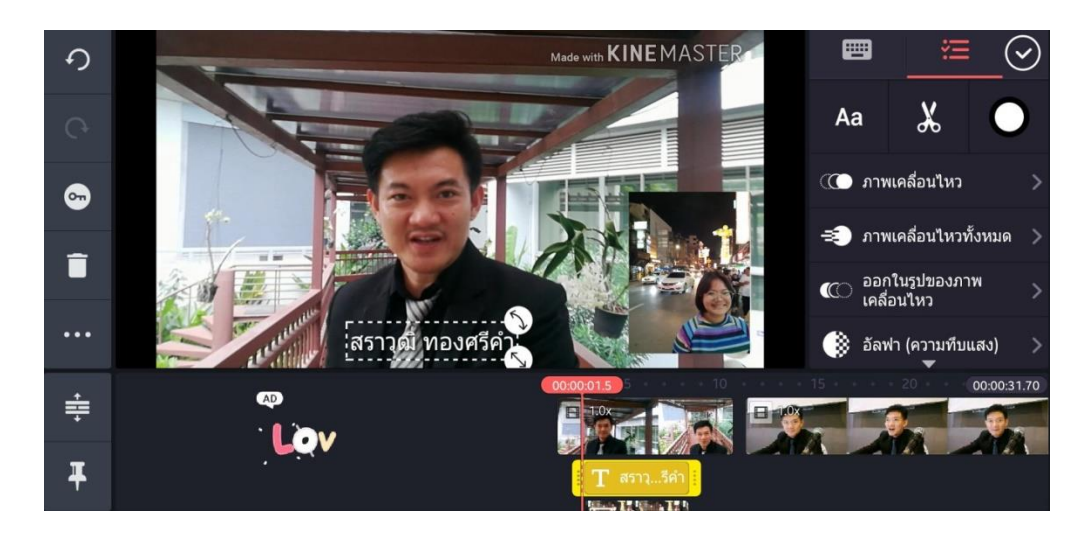

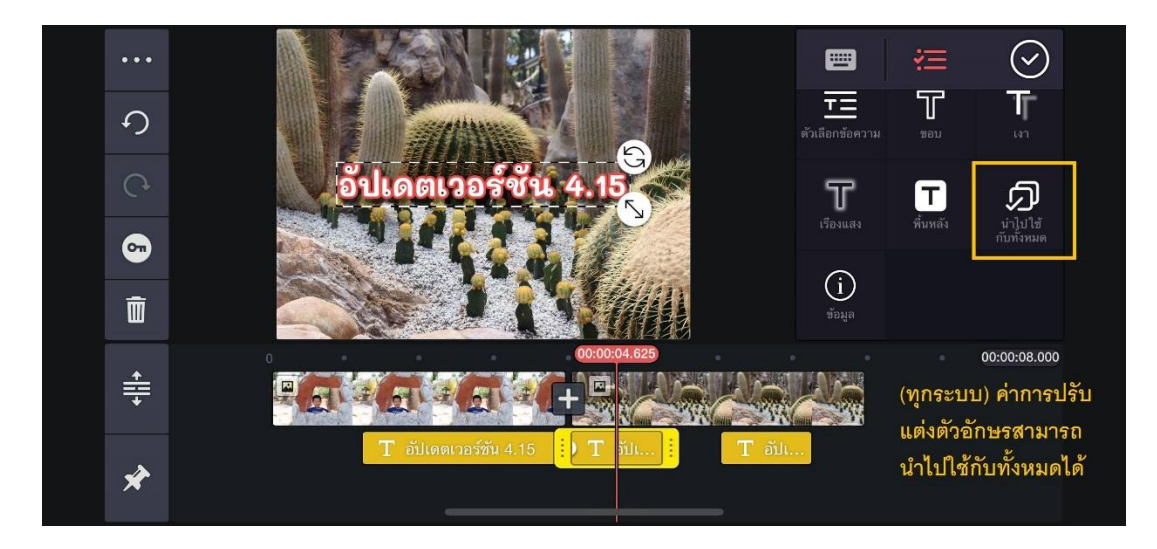

https://www.facebook.com/KineMaster.TH/

3. สติกเกอร์ เป็นการเลือกตัวกราฟิกสติกเกอร์(ภาพการ์ตูน) ลงไปในคลิปวีดีโอ โดยจะอยู่ในอีกเลเยอร์ หนึ่ง โดยสามารถตกแต่งได้ตามที่ต้องการ

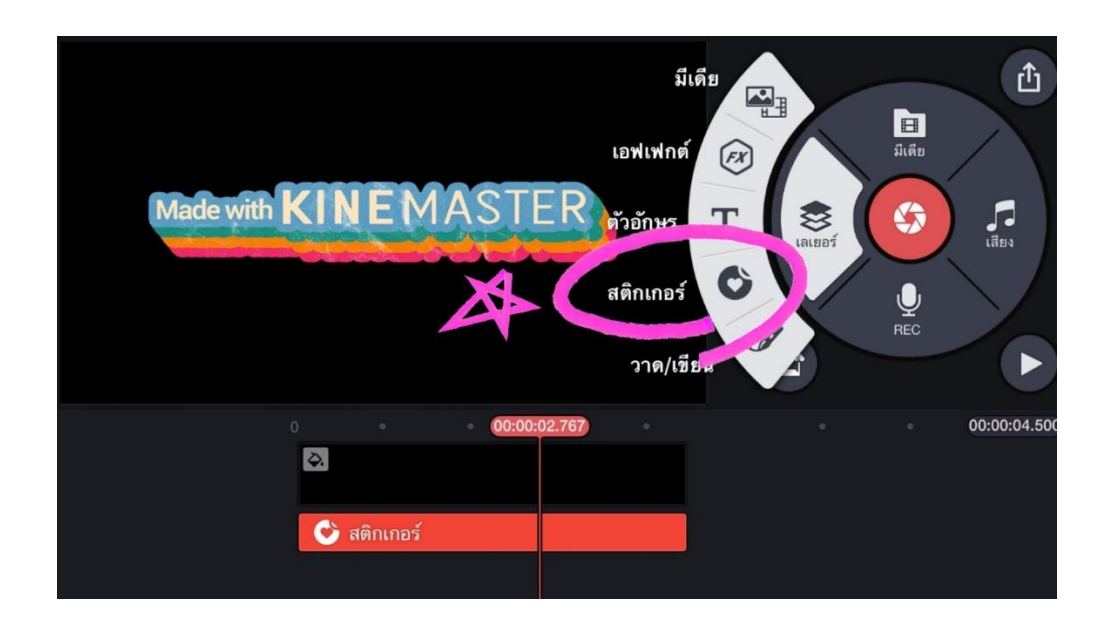

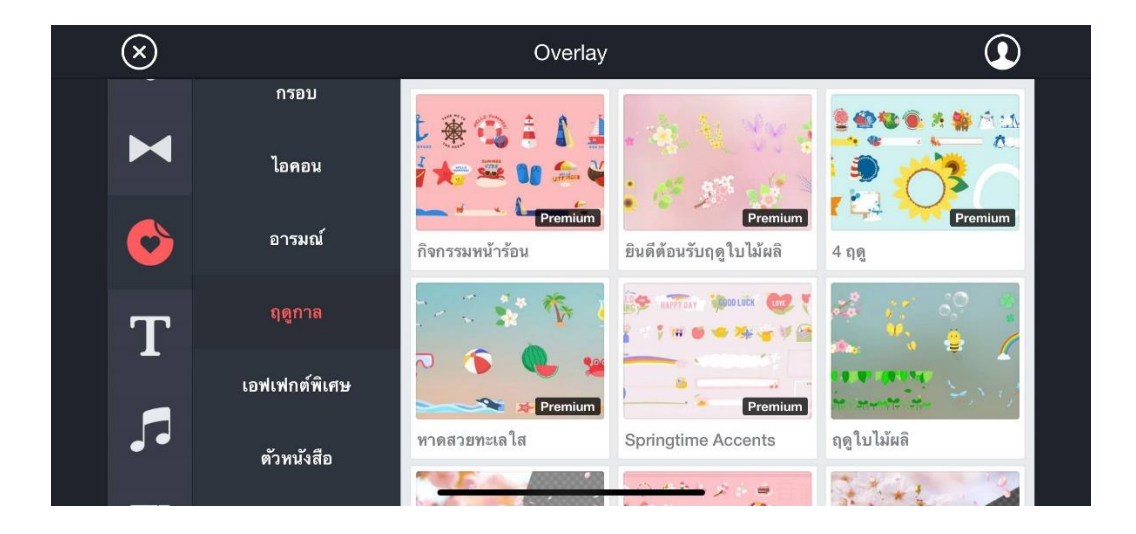

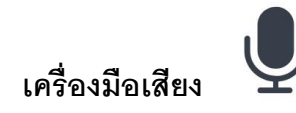

เครื่องมือเสียงจะเป็นการบันทีกเสียงพูดลงไปในโปรเจกต์นั ้น โดยแอปพลิเคชั่นจะสร้างเป็น คลิปเสียงให้อัตโนมัติอยู่ในอีกหนึ่งเลเยอร์

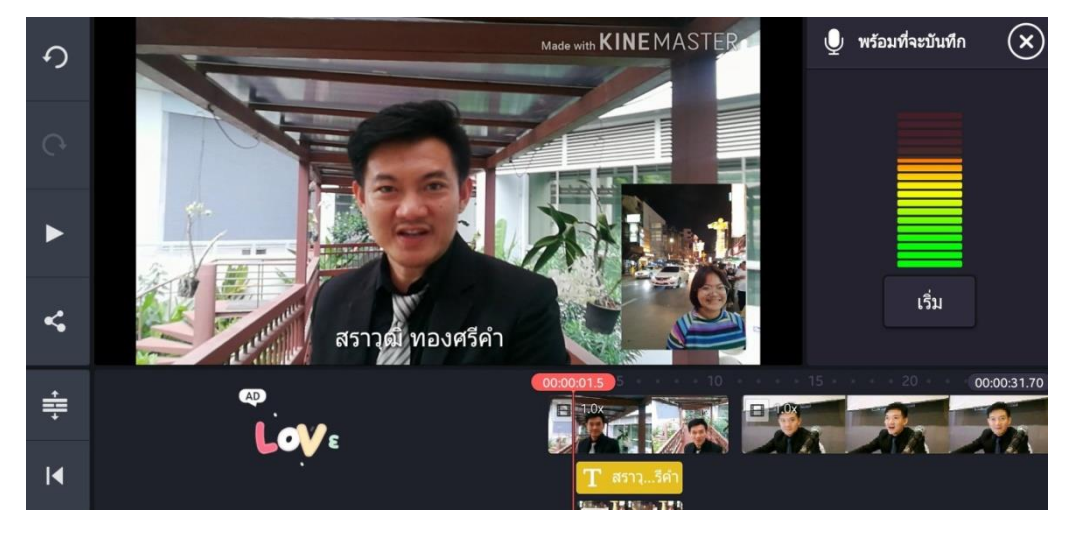

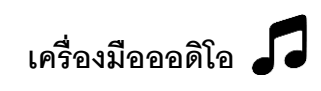

เครื่องมือออดิโอจะเป็นการเลือกคลิปเพลงหรือดนตรีประกอบ โดยแอปพลิเคชั่นจะสร้างเล เยอร์ใหม่ขึ ้นมาอีกหนึ่งเลเยอร์

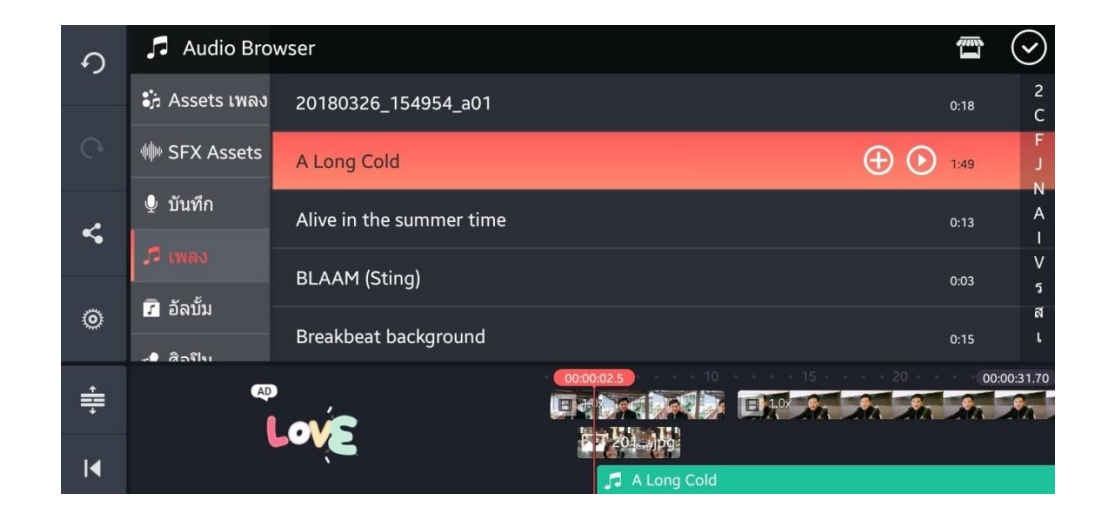

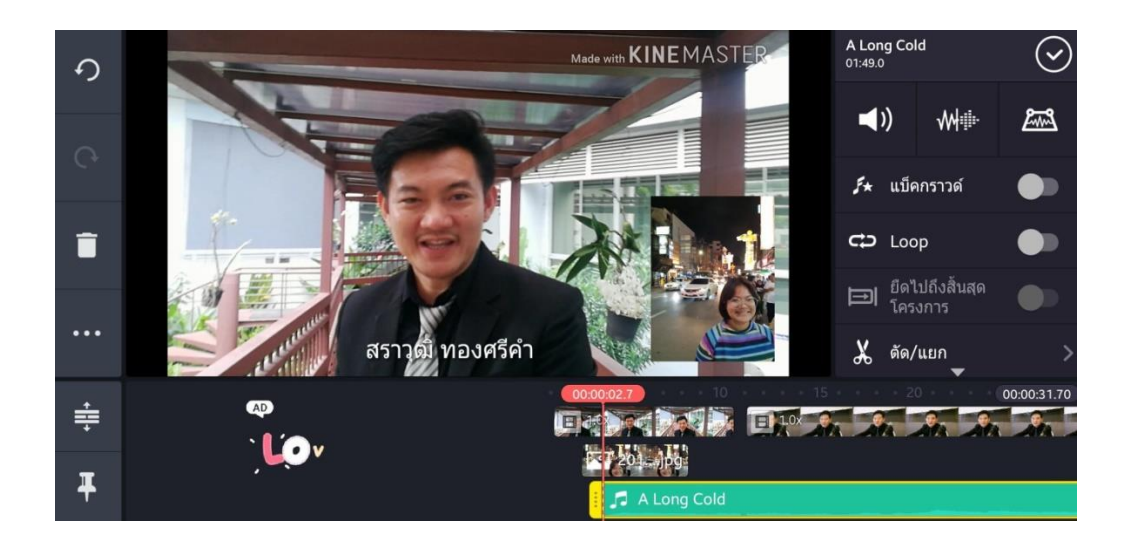

เมื่อนำนิ้วจิ้มไปที่คลิปเสียงนั้น จะปรากฏเครื่องมือในการแก้ไขขึ้นมา

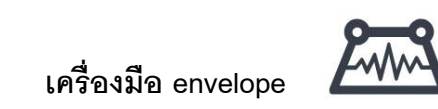

การตกแต่งเสียงของ KineMaster ถือว่าเป็นเครื่องมือที่เป็นไฮไลต์ และทำให้แอปพลิเคชั่นนี้ ได้รับการ ยอมรับว่ามีความสามารถเทียบเท่าโปรแกรมพีซี นั้นคือสามารถปรับแต่งเสียงให้เบาและดังตามตำแหน่งต่างๆ ี่ ได้ในคลิปเดียวกัน โดยการกดที่เครื่องมือ envelope และลากหัวอ่านไปยังตำแหน่งที่ต้องการให้เบาหรือดัง แล้วปรับระดับเสียงที่ปุ่มเสียง จากนั้นและค่อยๆ ลากกำหนดจุดต่างๆ และปรับระดับเสียงตามจุดนั้นๆ ได้ ตามที่ต้องการ (ดังภาพ)

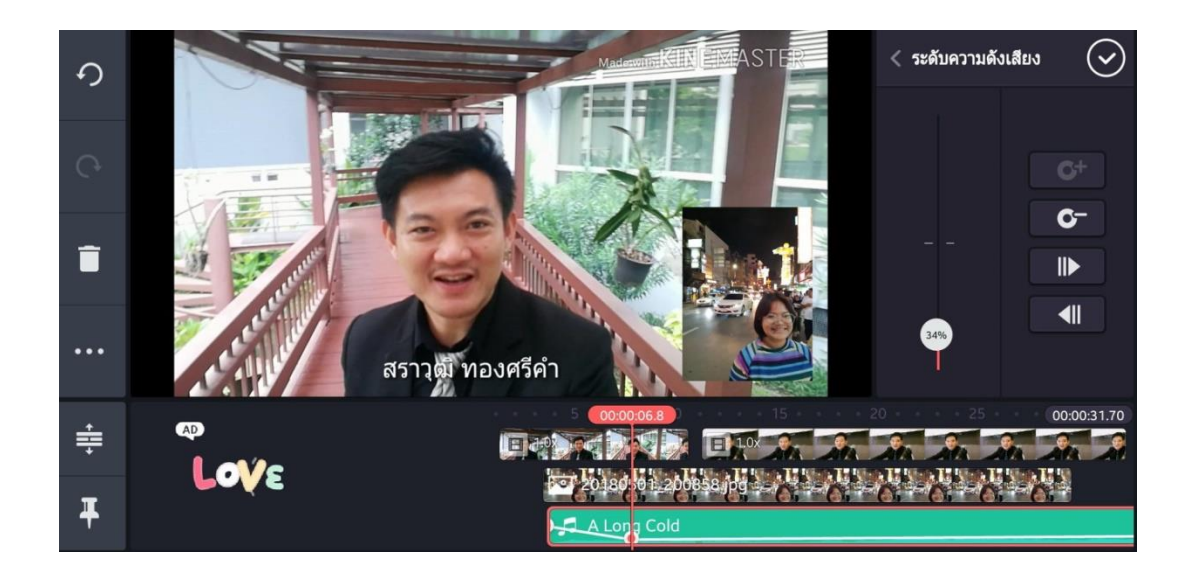

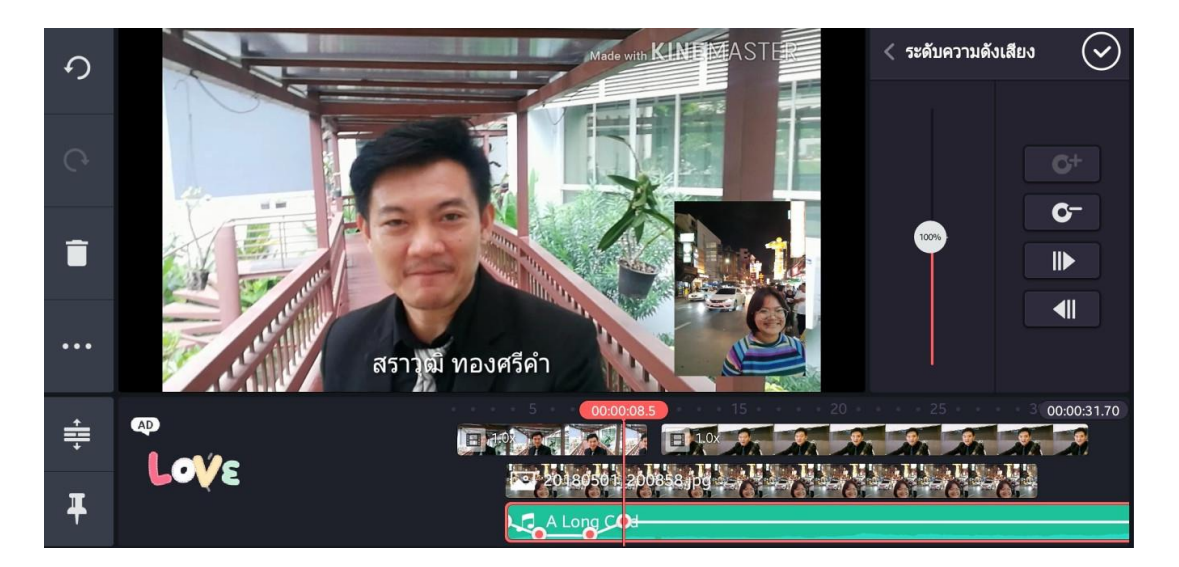

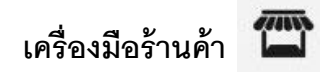

ร้านค้าเมื่อกดเข้าไปแล้ว จะสามารถเข้าไปดาวน์โหลดธีม เอฟเฟค ฟอนต์ ดนตรี หรือเสียงประกอบ ี ต่างๆ ได้ โดยถ้ามีคำว่า<u>พรีเมี่ยม</u>จะต้องเสียค่าสมาชิกรายเดือนให้กับแอปพลิเคชั่น แต่ถ้าไม่มีคำว่า<u>พรีเมี่ยม</u> จะ สามารถดาวน์โหลดมาใช้ได้**ฟรี**

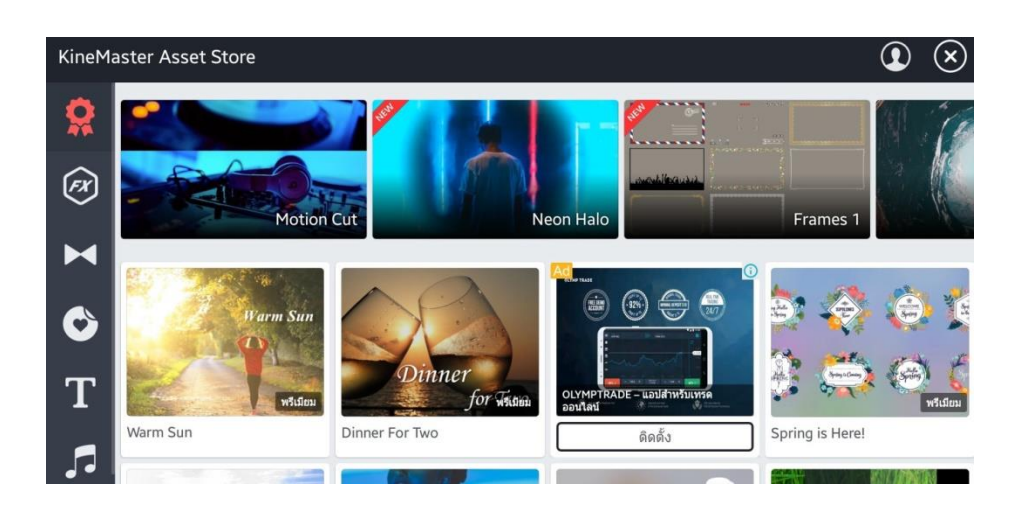

#### **วิธีดาวน์โหลดตัวอักษร**

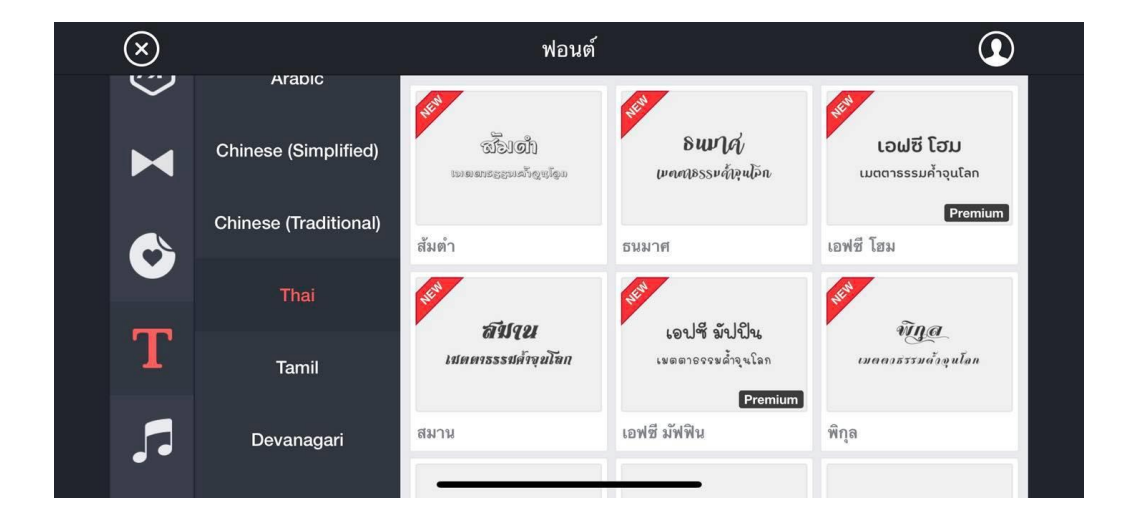

#### **วิธีดาวน์โหลดเสียงประกอบ**

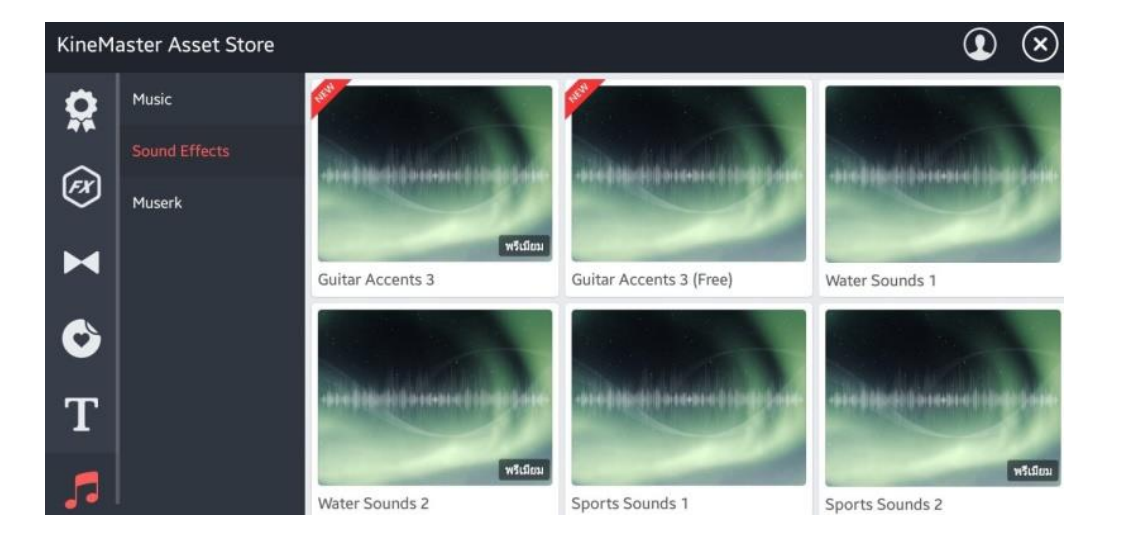

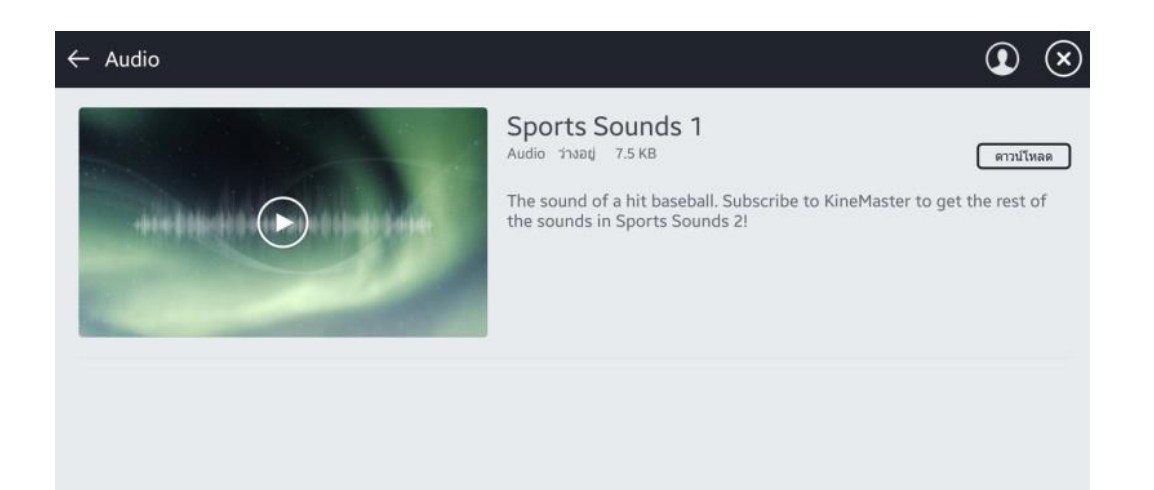

#### **การเปลี่ยนฉาก (transition)**

การเปลี่ยนฉาก (transition) เป็นการเปลี่ยนภาพหรือวีดีโอ จากคลิปหนึ่งไปยังอีกคลิปหนึ่ง โดยจะเป็น การตัดไปเลยเฉยๆ ก็ได้ หรือจะให้มีเทคนิคพิเศษต่างๆก็ได้ เช่น ภาพซ้อน ภาพเลือนหาย หรือภาพหมุนใน ี ลักษณะ 3D ต่างๆ โดยการใช้นิ้วขยายคลิปบนไทม์ไลน์ จนเห็นรอยต่อระหว่างคลิป แล้วใช้นิ้วจิ้มไปที่รอยต่อ ้นั้น จะปรากภูเอฟเฟคต่างๆ ให้เลือก

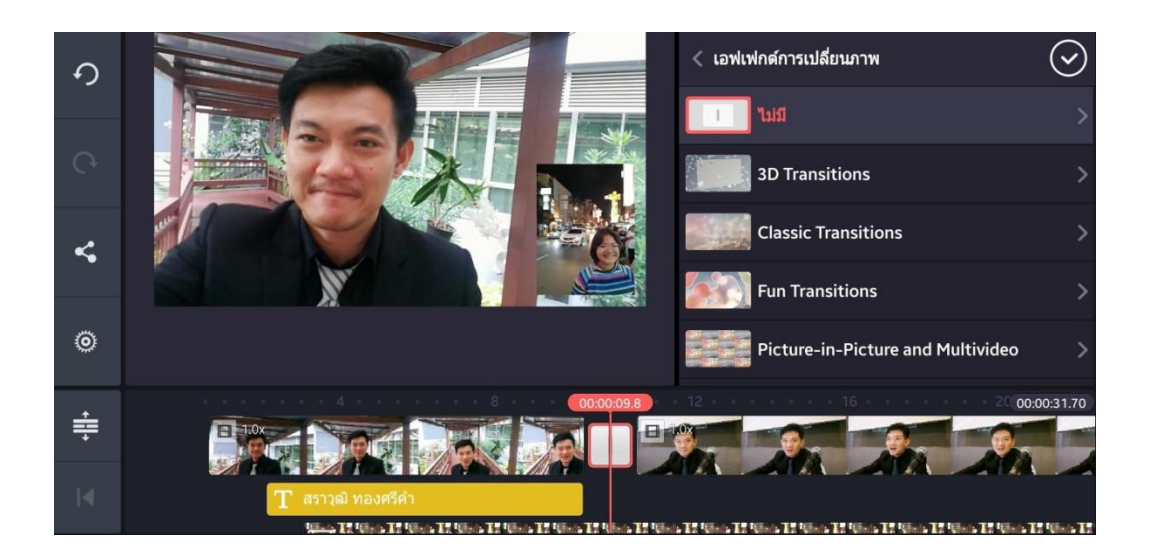

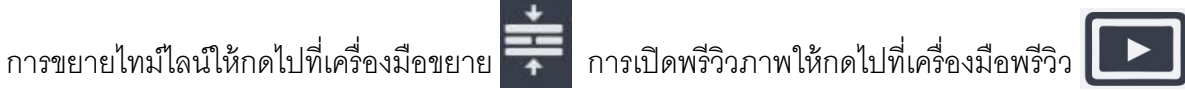

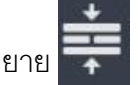

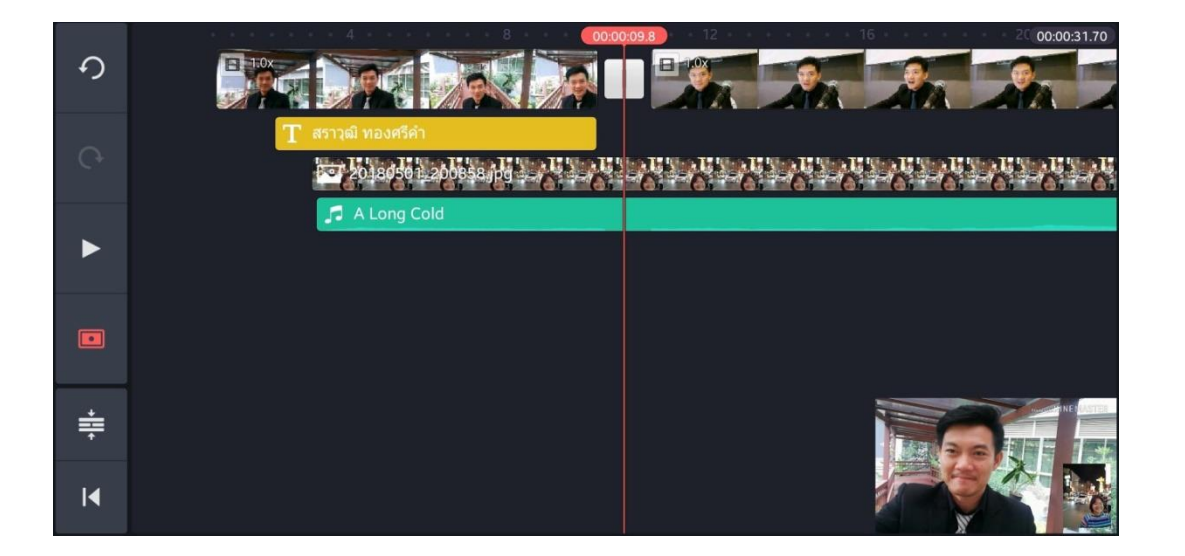

#### **การบันทึก และแชร์วีดีโอที่ตัดต่อ**

การบันทึก และแชร์วีดีโอที่ตัดต่อออกไปเพื่อใช้งาน ให้กดปุ่มสัญลักษณ์แชร์

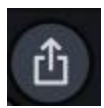

- แอปพลิเคชั่นจะไปที่หน้าต่างเอกซ์พอร์ท (export)
- เลือกขนาดและเฟรมเรทวีดีโอ (แนะน าให้เลือกที่ HD 720p และ 30 เฟรมเรท)
- กดปุ่ม Export

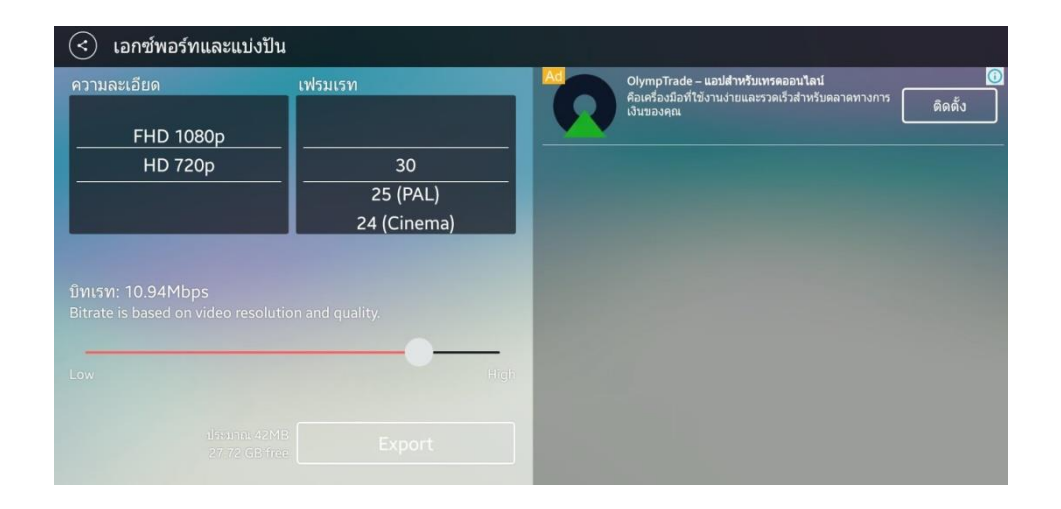

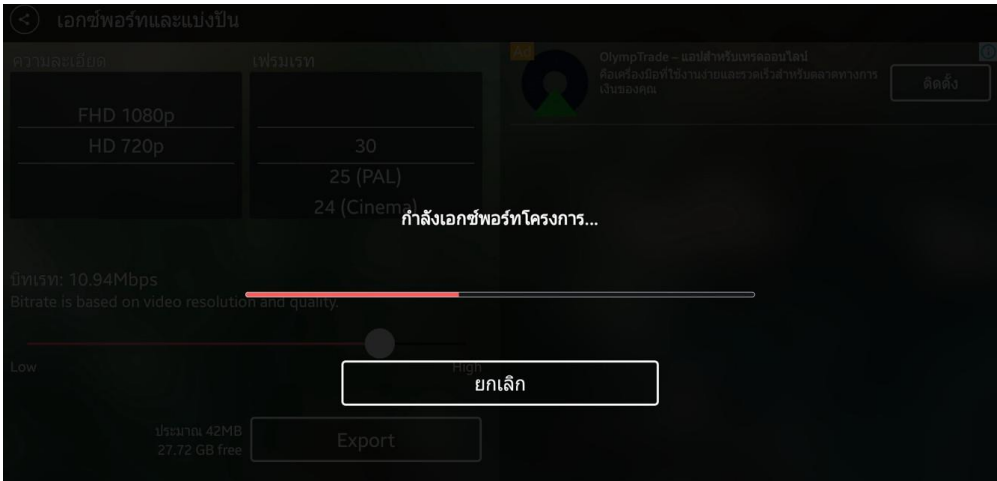

### **หลังจากที่ export เสร็จเรียบร้อย จะมี pop up โฆษณาขึ้นมา ให้ท่านกดปิ ด**

- $\bullet$  สำหรับ Android คลิปวีดีโอที่เสร็จสมบูรณ์จะถูกบันทึกในเครื่อง
- $\bullet$  สำหรับ iPhone จะต้องกดที่สัญลักษณ์ส่งออก เพื่อบันทึกเข้าตัวเครื่องอีกครั้ง  $\Box$

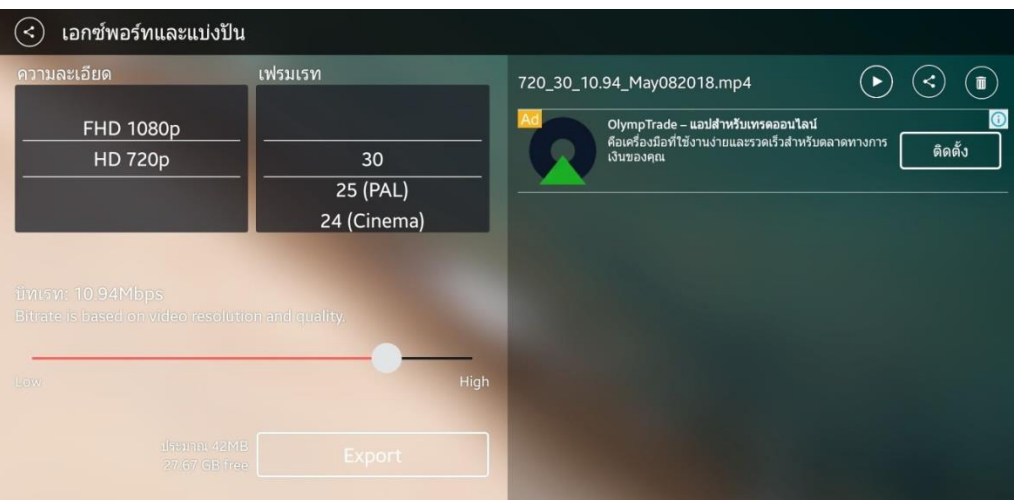

#### **การบันทึกโปรเจกต์**

โปรเจกต์จะถูกบันทึกไว้ในแอปพลิเคชั่นโดยอัตโนมัติ สามารถกลับมาแก้ไขใหม่เมื่อไรก็ได้ แต่ทั้งนี้คลิป ้ต้นฉบับต่างๆ ในโปรเจกต์ ต้องไม่ถูกลบหรือเปลี่ยนตำแหน่งที่เก็บไป

ทั ้งนี ้โดยเฉพาะ iPhone หากดึงคลิปจาก icloud มาใช้ เมื่อกลับมาเปิดโปรเจกต์ใหม่ จะไม่สามารถ กลับมาแก้ไขได้ เพราะแอพพลิเคชั่นจะหาคลิปต้นฉบับไม่เจอ

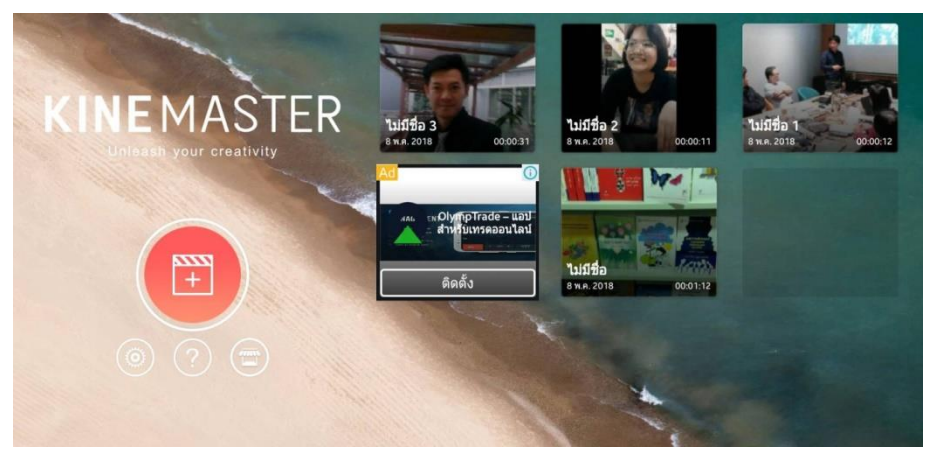

โปรเจกต์เดิมที่เคยสร้างไว้ จะอยู่ในหน้าจอหลักของแอปพลิเคชั่นเมื่อเปิดใช้งาน โดยสามารถเลือกโปรเจกต์ที่ต้องการกลับไปแก้ไขใหม่ได้ โดยการกดไปที่รูปของโปรเจกต์นั้น

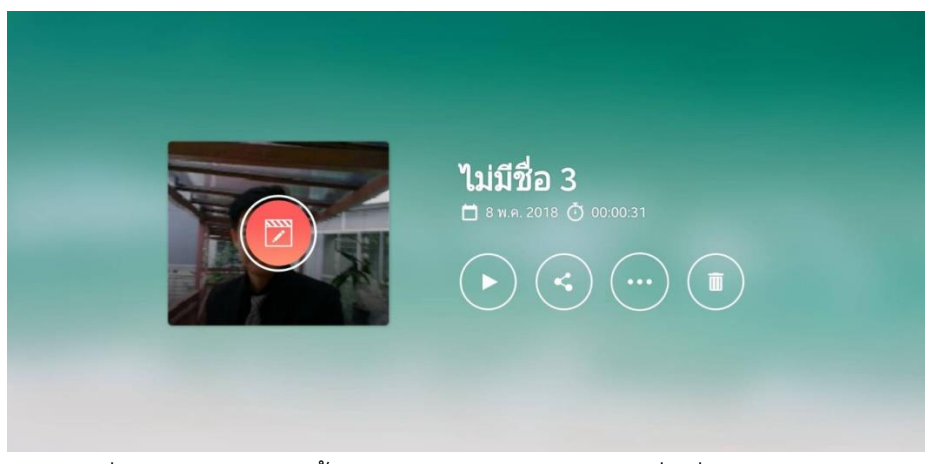

โปรเจกต์ที่ต้องการแก้ไข จะขึ ้นหน้าต่างให้เลือก โดยกดไปที่เครื่องหมายแก้ไขได้เลย

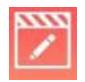

#### **เทคนิคการซ้อนภาพเทคนิคพิเศษ (Chroma Key)**

แอปพลิเคชั่น KineMaster สามารถซ้อนภาพ Chroma Key ในลักษณะของการกัดสีพื้นหลังออก โดย ถ่ายต้นแบบกับพื้นหลังสีเขียว แล้วใช้เครื่องมือ Chroma Key กัดสีพื้นหลังออก แล้วนำคลิปมาซ้อนกันในอีกเล เยอร์ (ดังภาพ)

1. เลือกภาพพื้นหลังไว้เลเยอร์ 1 ส่วนภาพต้นแบบที่ถ่ายกับพื้นหลังสีเขียวไว้เลเยอร์ 2

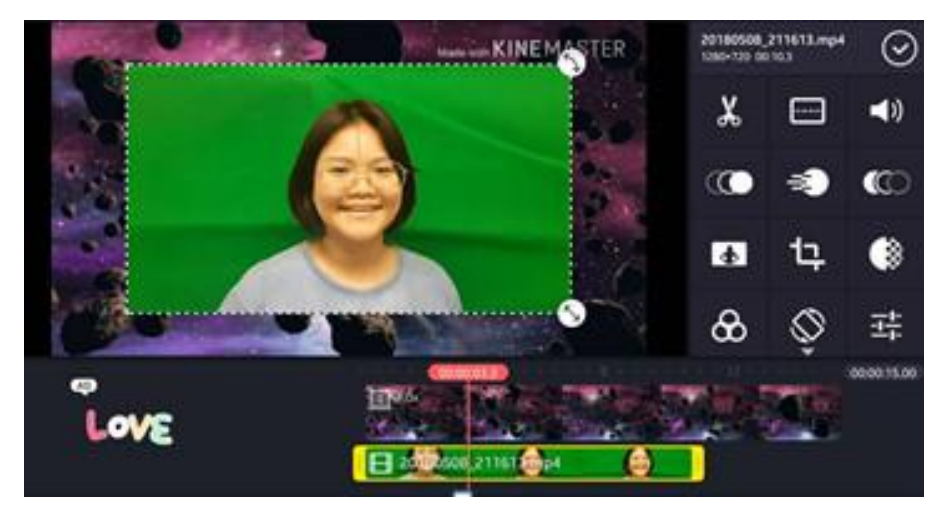

2. ดึงภาพแบบสีเขียวให้เต็มจอ กดปุ่มเครื่องมือ Chroma Key**O** 

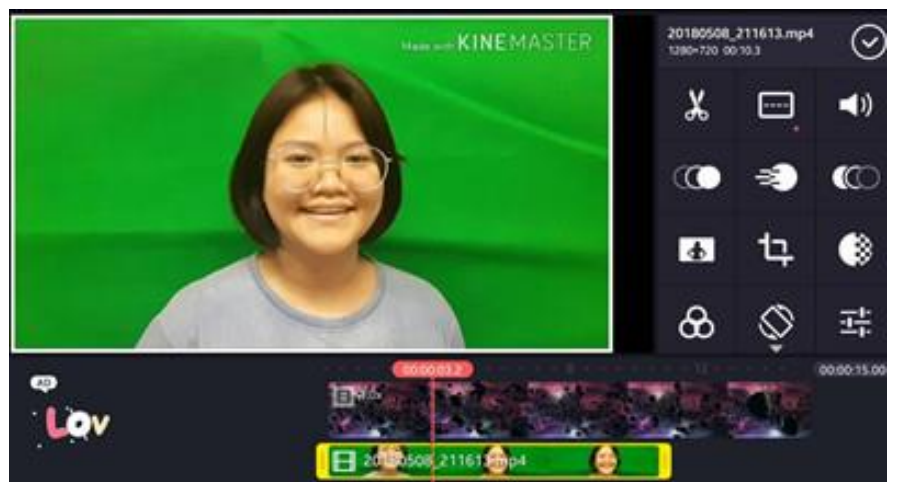

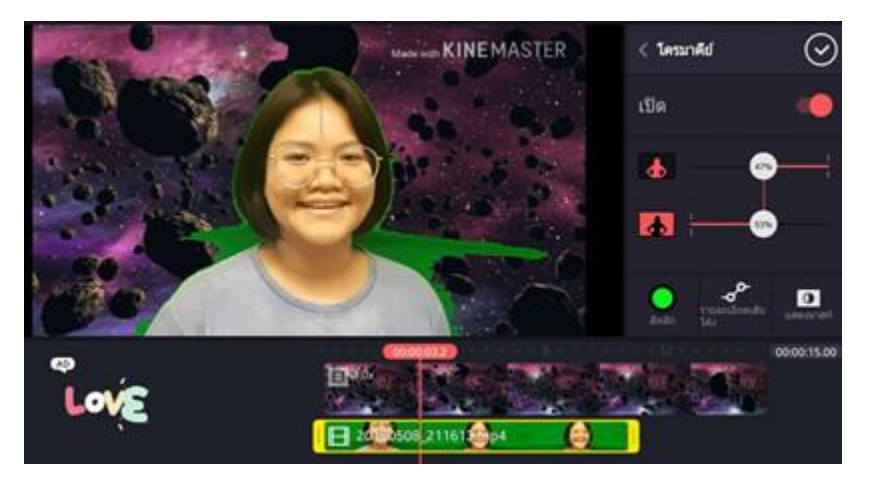

3. เลื่อนระดับของการกัดสีทั้งบนและล่างจนสีเขียวหายไป

4. เมื่อกัดสีเขียวออกจนสมบูรณ์แล้ว สามารถบันทึกและนำไปใช้งานได้ต่อไป

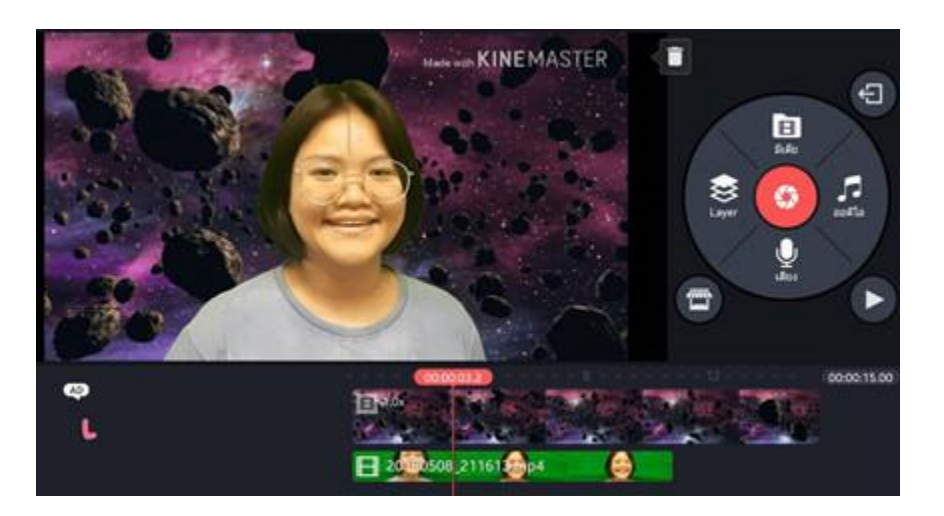